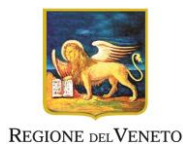

# **POR FSE 2014-2020**

SIU (Sistema Informativo Unificato)

# **COMUNICAZIONE DI RINUNCIA**

# *Guida*

Versione 3 del 05/10/2022

### **SOMMARIO**

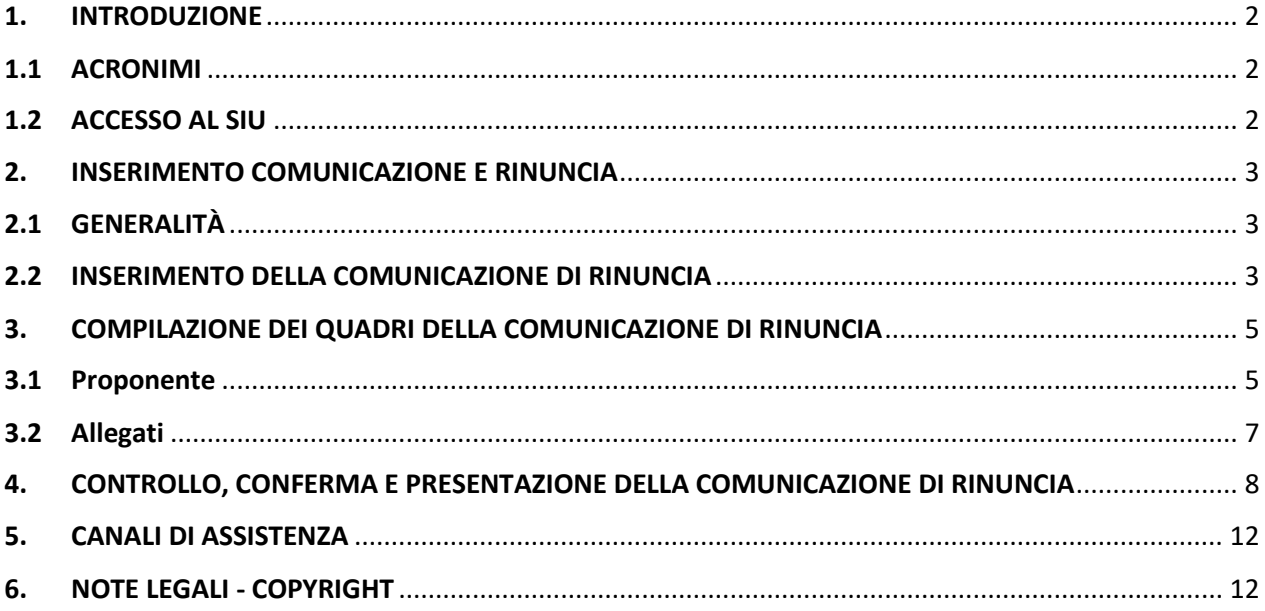

# <span id="page-2-0"></span>**1. INTRODUZIONE**

Il SIU è il sistema informativo per la presentazione e la gestione delle diverse tipologie di domande a valere sul POR Veneto 2014-20.

In questa guida saranno illustrate le funzionalità messe a disposizione dal SIU e, nello specifico, dal Modulo Domande PRU con riferimento alla *comunicazione di rinuncia* a valere sul **Fondo Sociale Europeo**, ma valide anche per altri programmi, come il **Fondo di Sviluppo e Coesione**, **Fondi Nazionali**, **Fondi Regionali**, **Garanzia Giovani**.

### <span id="page-2-1"></span>**1.1 ACRONIMI**

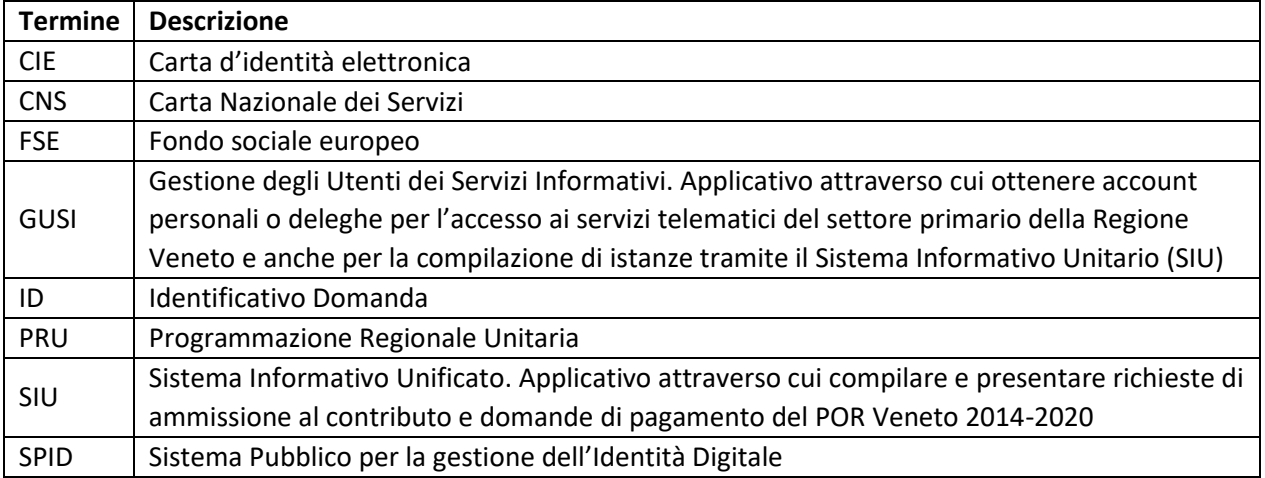

## <span id="page-2-2"></span>**1.2 ACCESSO AL SIU**

L'accesso al sistema avviene inserendo nei rispettivi campi di Login l'utenza e la password precedentemente ottenute tramite il sistema "GUSI" e cliccando su **ACCEDI**.

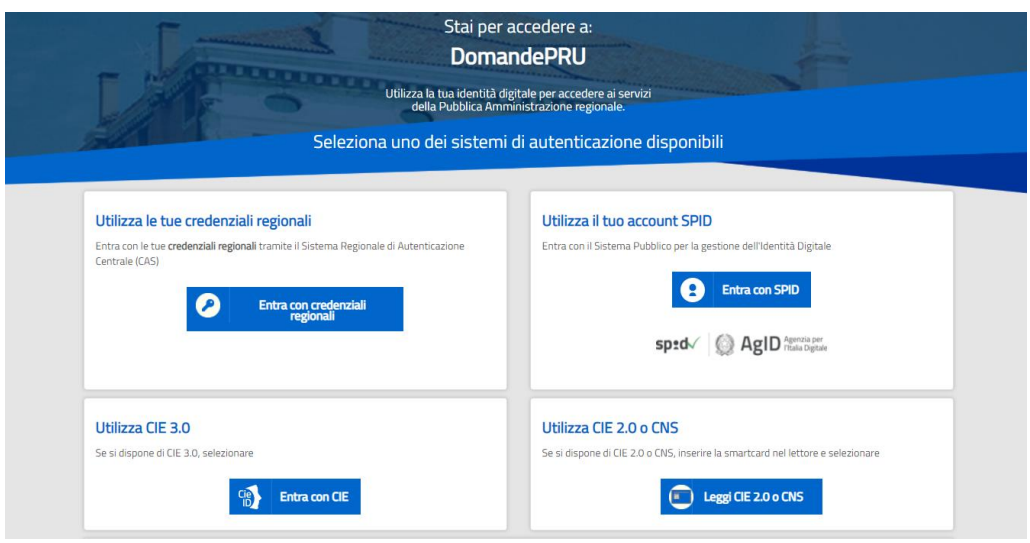

*Figura 1 - Schermata di accesso al SIU*

Anche se già in possesso di credenziali regionali, è comunque possibile scegliere una delle altre modalità di autenticazione, ossia:

- SPID (Sistema pubblico per la gestione dell'Identità Regionale);
- CIE 3.0 (Carta d'identità elettronica 3.0);
- CIE 2.0 o CNS (Carta d'identità elettronica 2.0 o Carta Nazionale dei Servizi).

## <span id="page-3-0"></span>**2. INSERIMENTO COMUNICAZIONE E RINUNCIA**

## <span id="page-3-1"></span>**2.1 GENERALITÀ**

Può accadere che, per svariate ragioni, il beneficiario di una domanda di ammissione al contributo, istruita con esito positivo, debba rinunciare al finanziamento ottenuto.

In tal caso, può creare, in SIU, la comunicazione di rinuncia che Regione Veneto recepirà formalmente sul piano amministrativo e contabile.

### <span id="page-3-2"></span>**2.2 INSERIMENTO DELLA COMUNICAZIONE DI RINUNCIA**

Per l'inserimento della comunicazione di rinuncia, dopo il login e l'accesso alla schermata di benvenuto, dal menù in alto a sinistra cliccare su INSERIMENTO NUOVA DOMANDA.

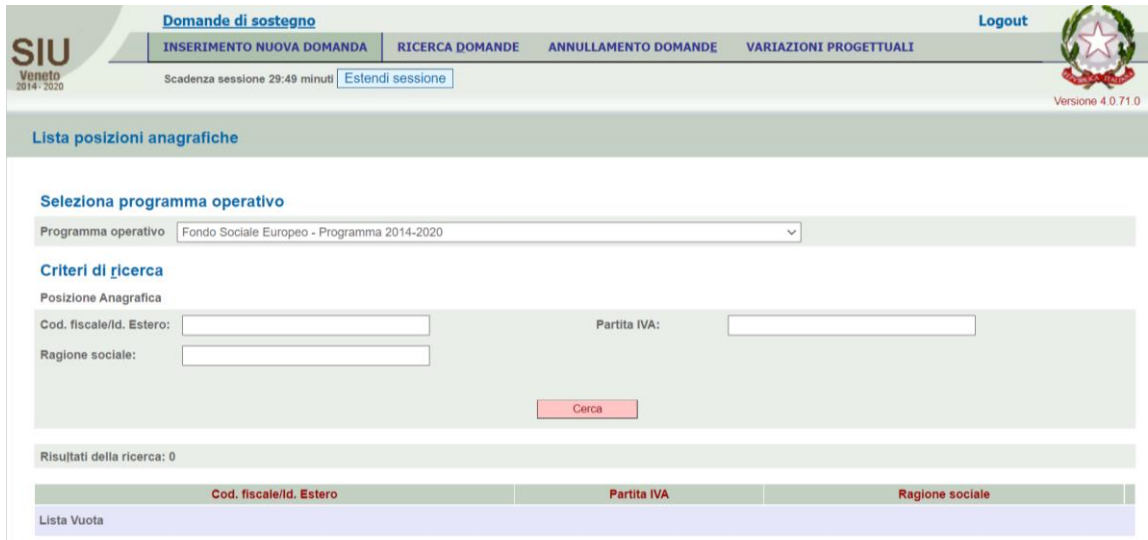

*Figura 2 - Inserimento Comunicazione di rinuncia*

Specificando dal menù a tendina il PROGRAMMA OPERATIVO, indicando il CODICE FISCALE e cliccando sul pulsante **CERCA**, si attiva la ricerca del beneficiario. Dal pulsante **NUOVA DOMANDA**…

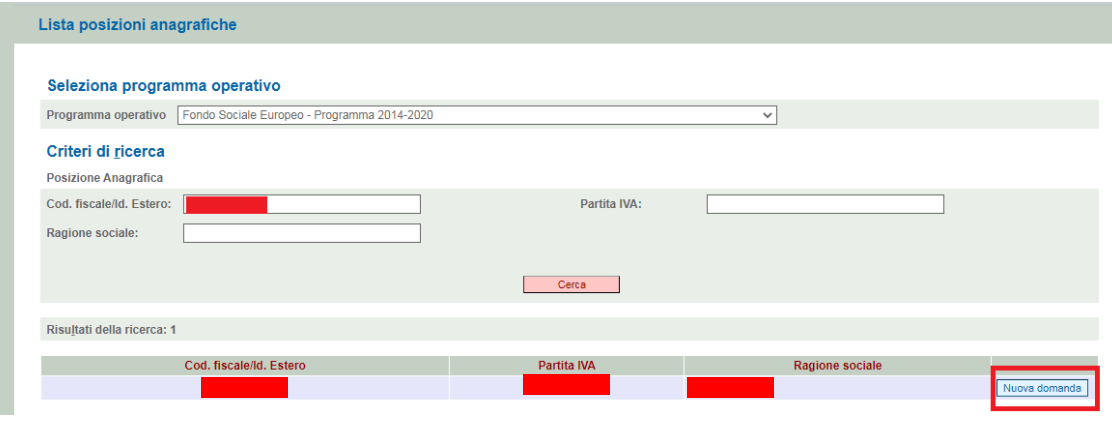

*Figura 3 - Schermata di Ricerca domanda*

… si apre una nuova pagina in cui inserire il tipo di domanda. Indicare 'Comunicazione di rinuncia' e cliccare su **PROSEGUI**.

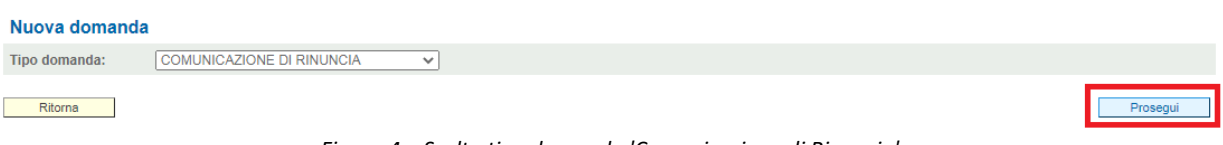

*Figura 4 – Scelta tipo domanda 'Comunicazione di Rinuncia'*

Nel campo DOMANDA DI RIFERIMENTO occorre inserire l'ID o, in alternativa, il codice del **progetto** relativo alla domanda di ammissione al contributo. Cliccare quindi su **PROSEGUI**.

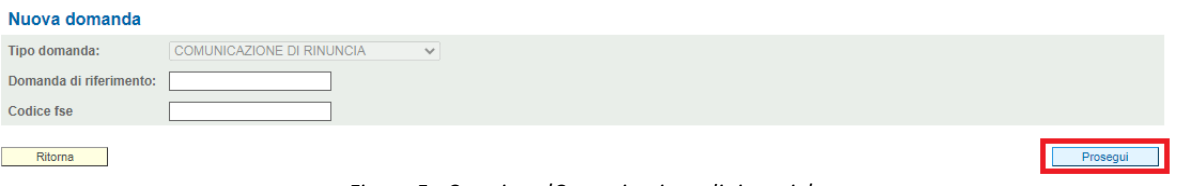

*Figura 5 - Creazione 'Comunicazione di rinuncia'*

#### Viene così creata la comunicazione di rinuncia, dotata di un proprio ID:

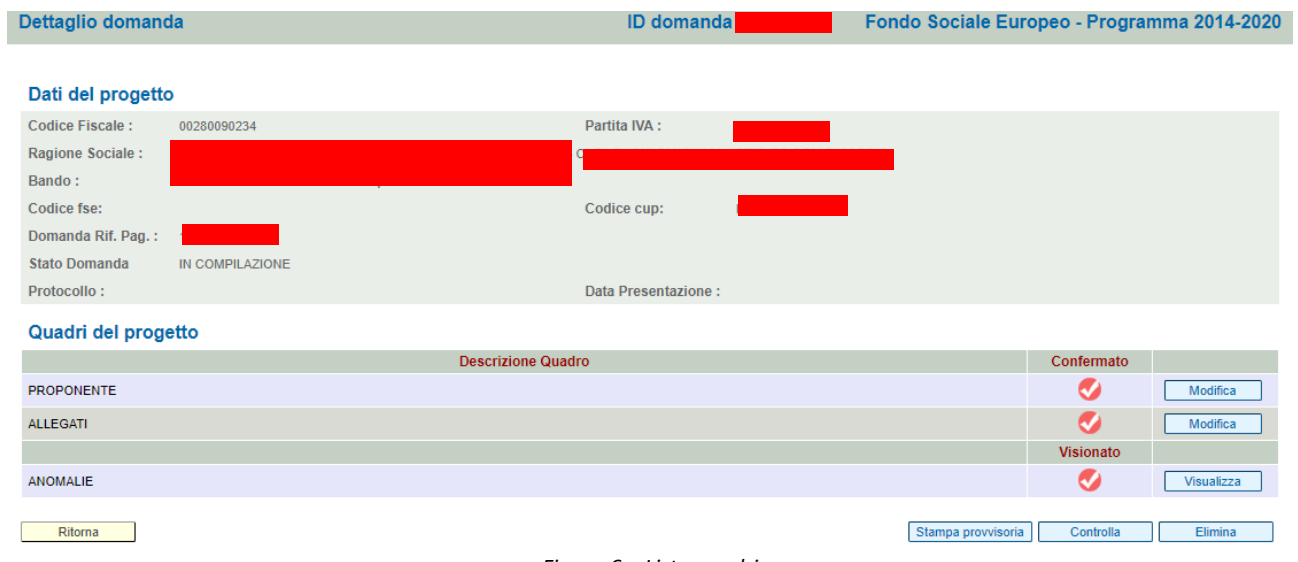

*Figura 6 – Lista quadri*

# <span id="page-5-0"></span>**3. COMPILAZIONE DEI QUADRI DELLA COMUNICAZIONE DI RINUNCIA**

Dopo aver creato la comunicazione di rinuncia è possibile, anche in più sessioni, inserirne e modificarne i dati.

I quadri da compilare sono PROPONENTE e ALLEGATI.

#### <span id="page-5-1"></span>**3.1 Proponente**

Il quadro PROPONENTE è accessibile dalla lista quadri, con il pulsante **MODIFICA** in corrispondenza della riga omonima. La schermata che si apre è di seguito rappresentata:

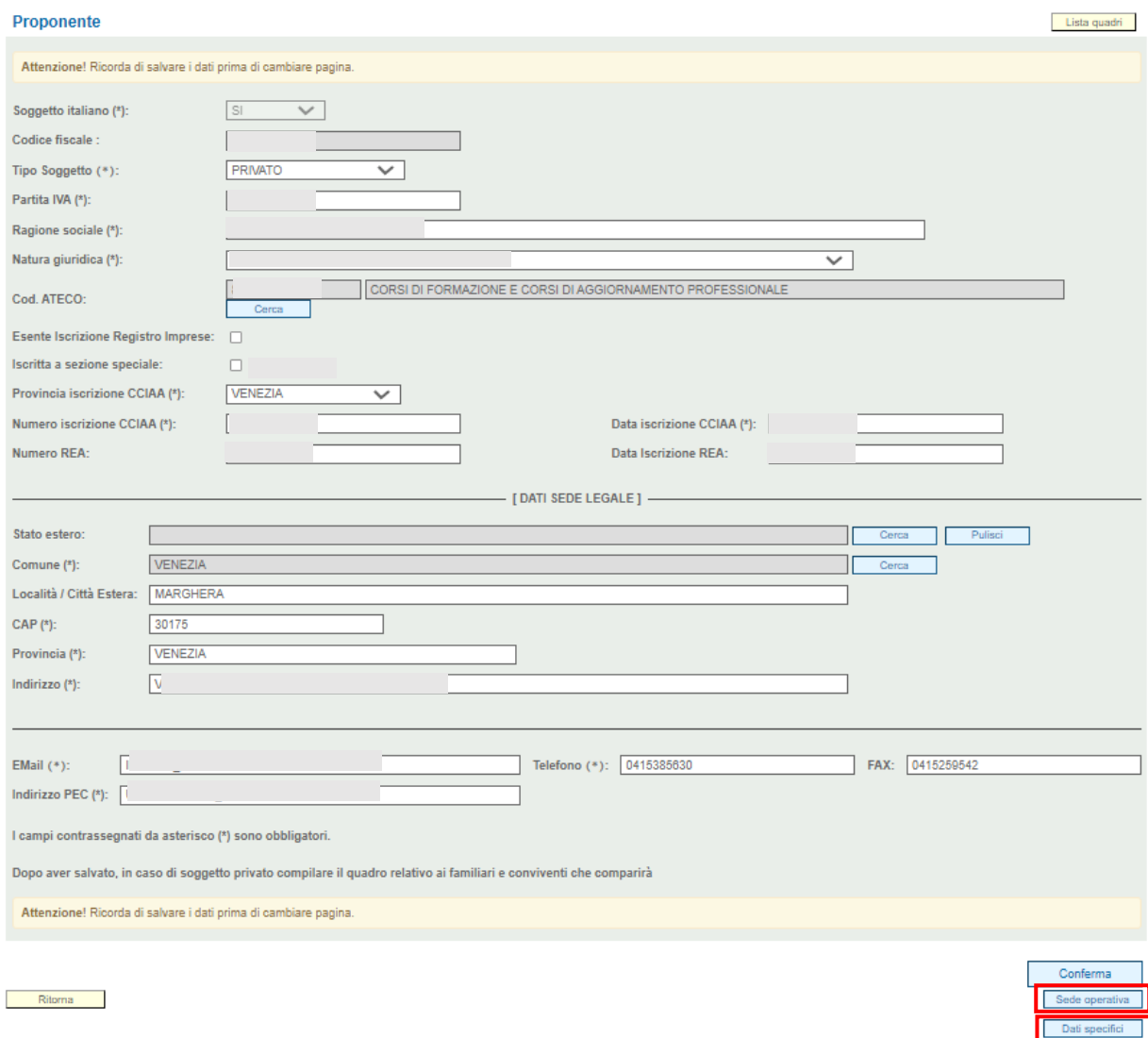

#### *Figura 7 - Quadro Proponente*

<span id="page-5-2"></span>I dati sono recuperati automaticamente dalla domanda di ammissione, essi sono tutti modificabili secondo le normali modalità, ad eccezione del Codice fiscale.

Ad esempio, per modificare il CODICE ATECO, serve agire sul tasto **CERCA**. Nella finestra che si apre di seguito, è possibile applicare dei filtri in base al codice o alla descrizione dell'ATECO, utilizzando il carattere '\*' (asterisco).

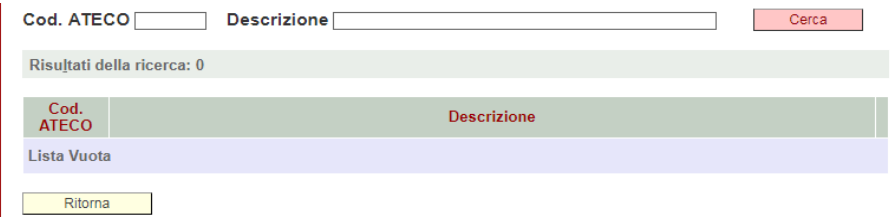

*Figura 8 - Ricerca Codice ATECO*

Per completare l'operazione, cliccare su una delle frecce poste in corrispondenza del codice ATECO.

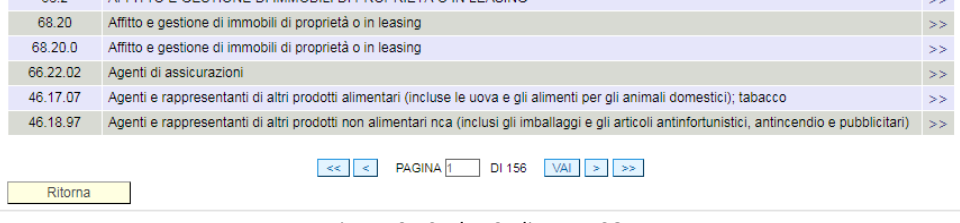

*Figura 8 - Scelta Codice ATECO*

Il codice ATECO sarà così riportato nell'anagrafica. La stessa modalità potrà essere utilizzata per modificare, se necessario, il comune della sede legale.

È necessario poi premere il pulsante **CONFERMA.**

#### *Sede operativa*

Dal quadro Proponente [\(Figura 7\)](#page-5-2), tramite i pulsanti in basso a destra, si accede poi al sottoquadro Sede operativa, anch'esso da confermare. Nella finestra che si apre di seguito saranno riportati tutti i dati della domanda di ammissione, eventualmente modificabili:

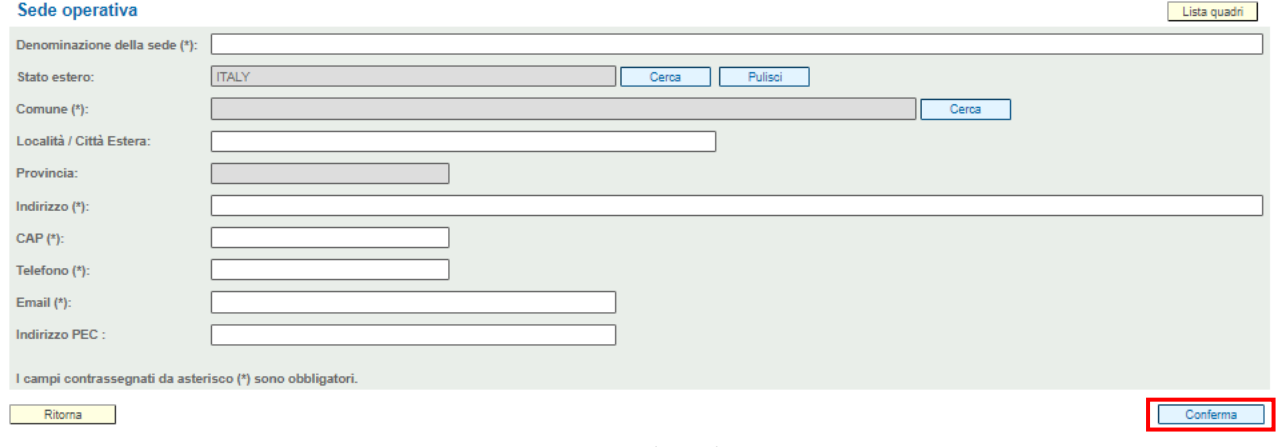

*Figura 9 - Sottoquadro Sede operativa*

#### *Dati specifici*

Tornati al quadro Proponente [\(Figura 7\)](#page-5-2), tramite i pulsanti in basso a destra, si accede poi al sottoquadro *Dati specifici* ove è possibile compilare il campo "Presentazione Proponente"*.* Procedere poi sempre con il tasto **CONFERMA.**

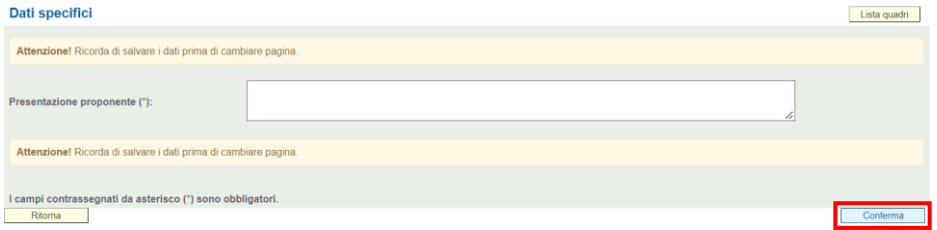

#### <span id="page-7-0"></span>**3.2 Allegati**

Il quadro ALLEGATI è accessibile dalla lista quadri, con il pulsante MODIFICA in corrispondenza della riga omonima. La schermata che si apre è di seguito rappresentata:

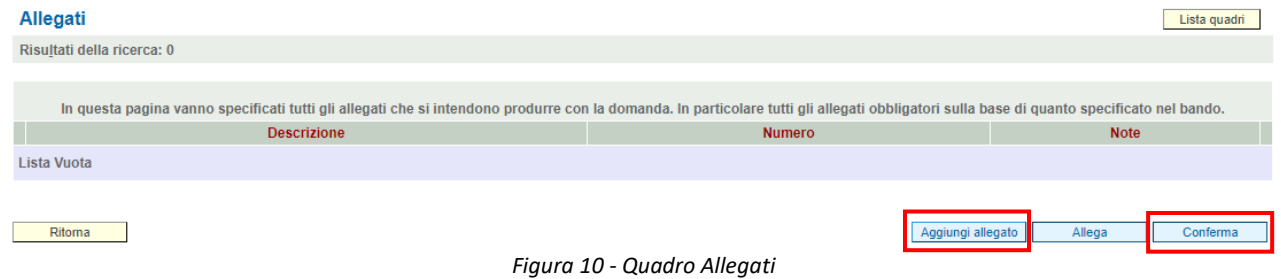

<span id="page-7-3"></span>L'utente dovrà inserire gli allegati utilizzando il pulsante **AGGIUNGI ALLEGATO**. L'utente può ad esempio inserire la tipologia allegato: '**Nota di Richiesta di Rinuncia**'.

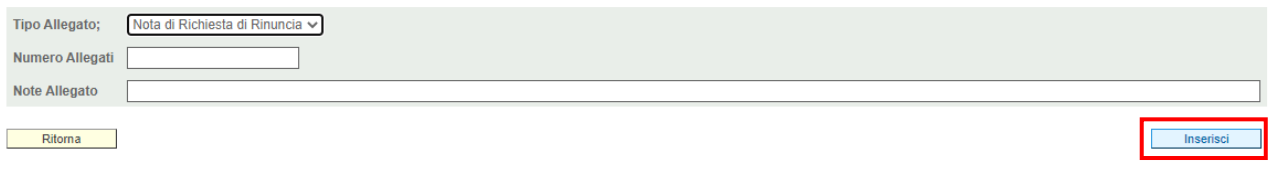

*Figura 11 - Inserimento allegato*

<span id="page-7-2"></span>L'utente deve indicare la quantità di documenti allegati che verranno prodotti dello stesso tipo (Numero Allegati) e può inserire eventuali note. Per completare l'operazione serve premere il pulsante *INSERISCI*.

|                             | Allegati                                                                                                    |               |                             | Lista guadri |                           |  |  |  |
|-----------------------------|----------------------------------------------------------------------------------------------------|---------------|-----------------------------|--------------|---------------------------|--|--|--|
|                             | Risultati della ricerca: 1                                                                                                    |               |                             |              |                           |  |  |  |
|                             |                                                                                                    |               |                             |              |                           |  |  |  |
|                             | In questa pagina vanno specificati tutti gli allegati che si intendono produrre con la domanda. In particolare tutti gli allegati obbligatori sulla base di quanto specificato nel bando.                                                                                                    |               |                             |              |                           |  |  |  |
|                             | <b>Descrizione</b>                                                                                                    | <b>Numero</b> | <b>Note</b>                 |              |                           |  |  |  |
|                             | Nota di Richiesta di Rinuncia                                                                                                    |               |                             | Modifica     |                           |  |  |  |
|                             |                                                                                                    |               |                             |              |                           |  |  |  |
|                             | Ritorna                                                                                                    |               | Aggiungi allegato<br>Allega | Conferma     |                           |  |  |  |
| Figura 12 – Elenco allegati |                                                                                                    |               |                             |              |                           |  |  |  |
|                             |                                                                                                    |               |                             |              |                           |  |  |  |
|                             |                                                                                                    |               |                             |              |                           |  |  |  |
|                             |                                                                                                    |               |                             |              |                           |  |  |  |
|                             | A questo punto, cliccando sul pulsante <b>ALLEGA</b> si accede alla lista di allegati da caricare sul sistema.                                                                                                    |               |                             |              |                           |  |  |  |
|                             |                                                                                                    |               |                             |              |                           |  |  |  |
|                             | E' possibile eseguire da questa pagina il caricamento (upload file) di tutti gli allegati attualmente dichiarati ad eccezione del modulo della domanda. Il modulo della domanda potrà essere                                                                                                    |               |                             |              |                           |  |  |  |
|                             | inserito a sistema solo dopo aver confermato la domanda ed averlo scaricato dal sistema, (Download modulo domanda), e firmato digitalmente.<br>La dimensione massima per file da allegare è 5MB, La dimensione massima di tutti i file è 80MB. Si raccomanda di comprimere il più possibile i file da allegare, al fine di agevolare le<br>operazioni di upload. |               |                             |              |                           |  |  |  |
|                             | Nome del file                                                                                                    |               | Obbligatorio<br>Allega      |              | <b>Scarica</b> Dimensione |  |  |  |
|                             | ALLEGATI DELLA DOMANDA - CONGREGAZIONE POVERI SERVI DELLA DIVINA PROVVIDENZA - CASA BUONI FANCIULLI - ISTITUTO DON CALABRIA                                                                                                    |               |                             |              |                           |  |  |  |
|                             | Nota di Richiesta di Rinuncia                                                                                                    |               |                             |              |                           |  |  |  |

*Figura 13 - Lista Allegati caricabili/caricati*

<span id="page-7-1"></span>Per caricare un nuovo file, l'utente deve utilizzare il pulsante **UPLOAD FILE**. Si aprirà una nuova schermata dove inserire il file con l'apposito pulsante **SCEGLI IL FILE**. Al termine dell'operazione premere **SALVA**.

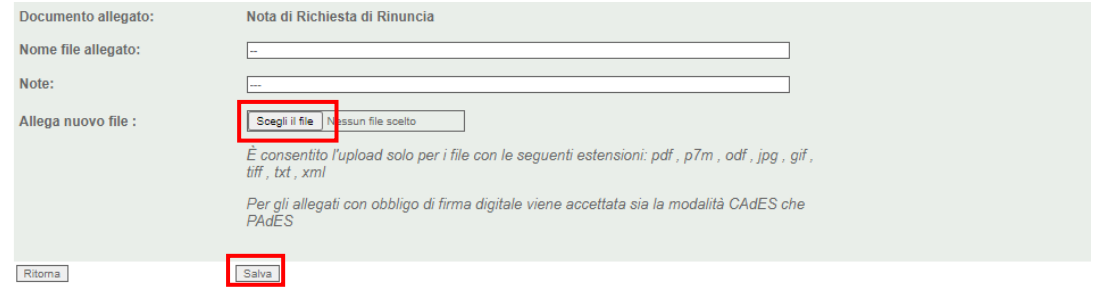

*Figura 14 - Upload Allegato*

Per eliminare un documento già inserito, utilizzare il pulsante contraddistinto dall'icona del cestino (come da [Figura 13\)](#page-7-1) e poi procedere all'eliminazione dal pulsante Elimina che compare in [Figura 11.](#page-7-2)

Ogni allegato deve avere l'estensione stabilita dal sistema e non può superare la **dimensione massima di 5 MB**. La somma tra gli allegati non può superare gli 80 MB.

Per ovviare a problemi contestuali o successivi alla fase di upload degli allegati si consiglia di differenziare il nome di ogni allegato e di:

- evitare di produrre file con estensioni diverse da quelle consentite;
- evitare l'utilizzo, nel naming dell'allegato, di caratteri speciali (quali ad es. ', ", °, &, <, >, lettere accentate);
- evitare percorsi troppo estesi dovuti all'utilizzo di varie sottocartelle nominate con un numero eccessivo di caratteri (a tale scopo è preferibile prelevare dal desktop i file da allegare);
- evitare di proteggere i documenti con password che impedirebbero la visualizzazione del contenuto alle strutture regionali deputate all'istruttoria.

Al termine delle operazioni, è necessario salvare i dati inseriti premendo sul pulsante **CONFERMA** (come da [Figura 10\)](#page-7-3).

### <span id="page-8-0"></span>**4. CONTROLLO, CONFERMA E PRESENTAZIONE DELLA COMUNICAZIONE DI RINUNCIA**

La presentazione della domanda di rinuncia prevede innanzitutto un controllo dei dati inseriti mediante l'utilizzo del pulsante **CONTROLLA**. Il sistema segnala se nel quadro anomalie sono presenti errori o incongruenze.

Le anomalie segnalate dal sistema possono essere di due tipi:

- **Anomalie bloccanti**: è obbligatorio sanare l'anomalia, pena la mancata possibilità di presentazione della domanda;
- **Warning**: il sistema avvisa della presenza di dati potenzialmente incongruenti su cui l'utente può operare, se lo ritiene opportuno, eventuali correzioni, per poi azionare nuovamente il controllo e verificare la risoluzione del warning. La presenza di soli warning non impedisce la presentazione della domanda.

Quadri del progetto

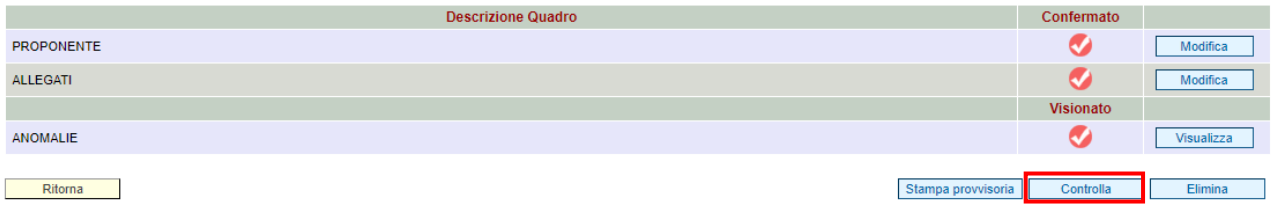

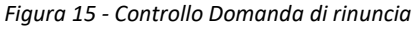

In assenza di anomalie bloccanti, il pulsante **CONTROLLA** scompare e viene sostituito dal pulsante **CONFERMA**.

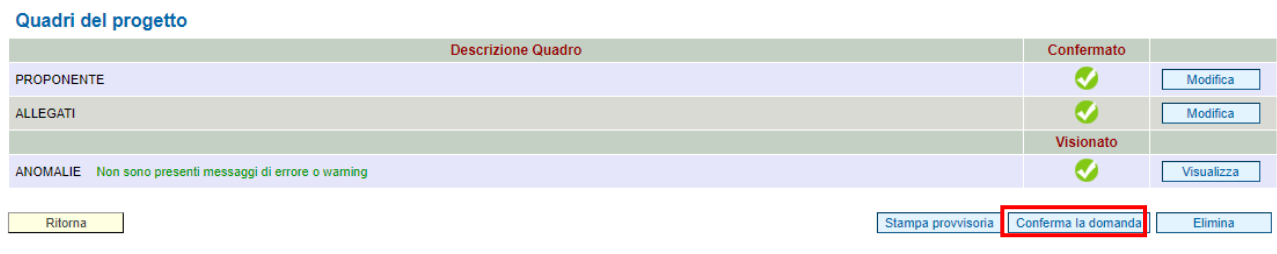

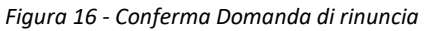

Cliccando sul pulsante **CONFERMA LA DOMANDA**, il sistema restituisce il seguente messaggio:

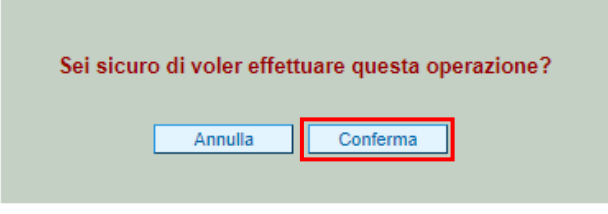

*Figura 17 - Messaggio di richiesta conferma definitiva*

Premendo **CONFERMA** la domanda passa dallo stato **'In compilazione'** allo stato **'Confermata'**.

A questo punto, l'utente deve procedere al download del Modulo della domanda (che contiene la stampa di tutti i dati contenuti nella domanda) utilizzando il pulsante **GENERA MODULO DOMANDA**.

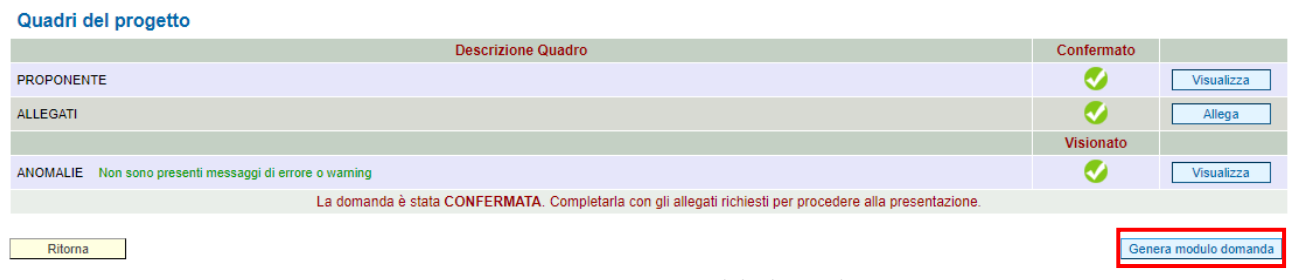

*Figura 18 - Generazione Modulo domanda*

Alla richiesta di apertura del file, selezionare l'opzione 'Salva file'. Nel caso in cui il browser in uso apra automaticamente l'allegato, modificare l'impostazione per il download.

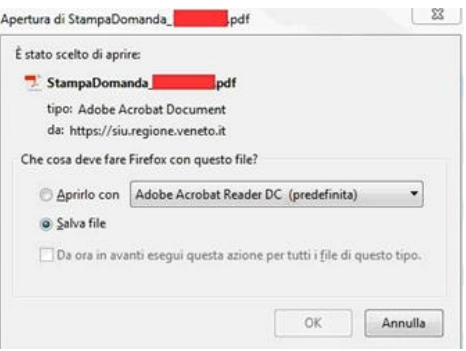

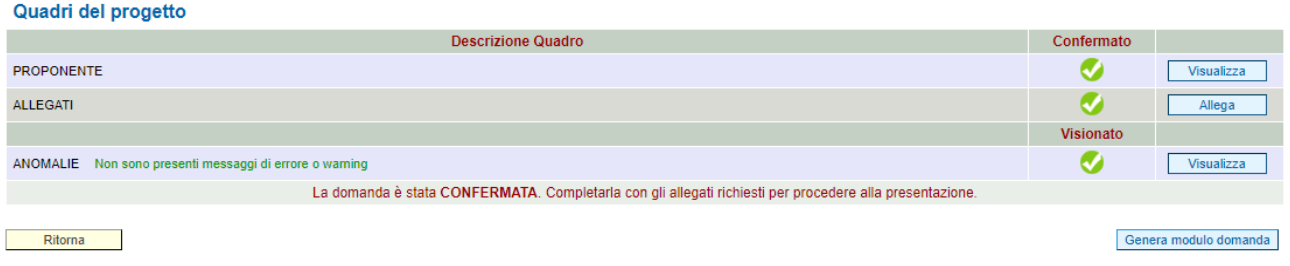

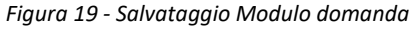

Il file deve essere salvato con il **nome originale** ('StampaDomanda\_[IDdomanda].pdf'), avendo cura di **non rinominarlo**. In caso contrario, il file potrebbe risultare corrotto in quanto diverso dall'originale, con conseguente impedimento del successivo caricamento sul sistema.

Nello specifico, effettuato il download del modulo della domanda in pdf e firmato digitalmente in formato p7m CADES, il firmatario dovrà caricarlo nella sezione allegati prestando particolare attenzione ad eseguire correttamente i passaggi come di seguito riportato:

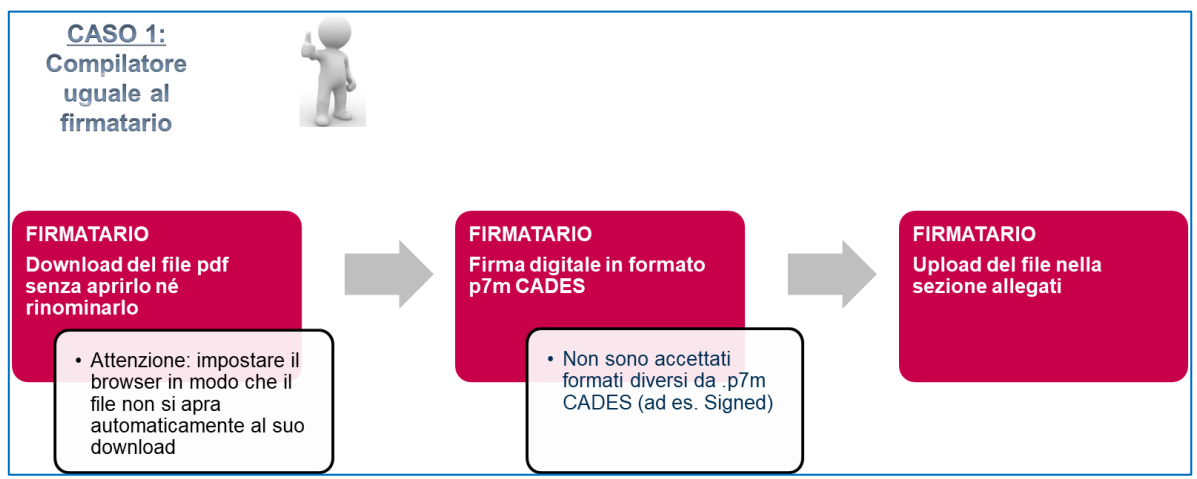

*Figura 20 - Operazioni per corretto download e upload di file p7m (compilatore uguale al firmatario)*

Qualora compilatore e firmatario, invece, siano 2 soggetti differenti, il compilatore **dovrà zippare il file** precedentemente scaricato (questo passaggio di compressione del file è obbligatorio per mantenere l'integrità del documento da firmare) e inviarlo al firmatario. Quest'ultimo dovrà estrarre il pdf, firmarlo digitalmente, **zippare il file p7m CADES** (questo passaggio di compressione del file è obbligatorio per mantenere l'integrità del documento firmato) e inviarlo al compilatore che estrarrà il file e lo caricherà infine nella sezione allegati come schematizzato in [Figura 21:](#page-11-0)

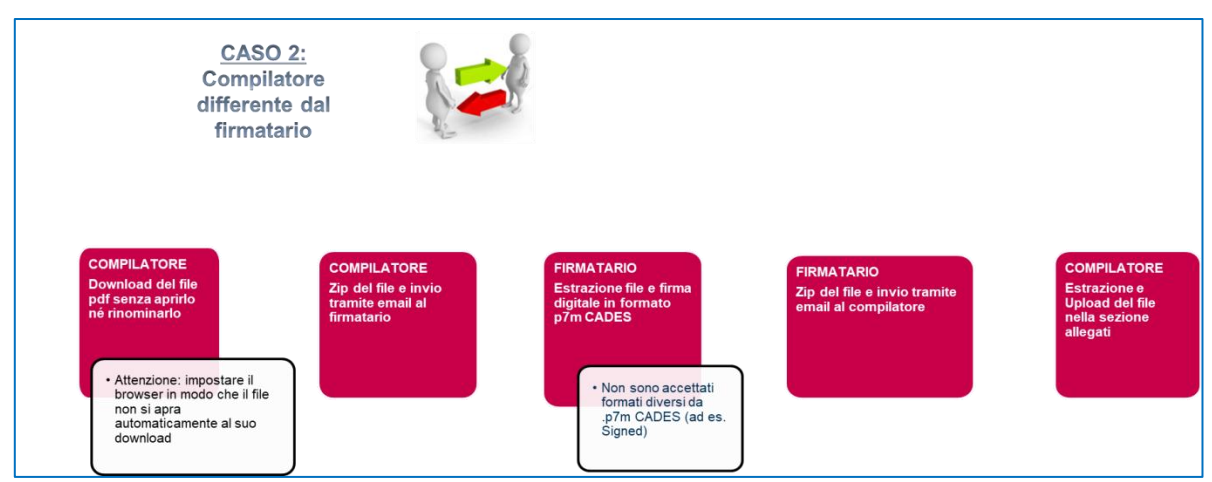

*Figura 21 - Operazioni per corretto download e upload di file p7m (compilatore differente dal firmatario)*

<span id="page-11-0"></span>Eseguite tutte le operazioni correttamente, sarà possibile procedere all'upload del Modulo domanda nel quadro Allegati seguendo quanto già descritto nel paragrafo [3.2.](#page-7-0)

| La dimensione massima per file da allegare è 5MB. La dimensione massima di tutti i file è 80MB. Si raccomanda di comprimere il più possibile i file da allegare, al fine di agevolare le<br>operazioni di upload. |              |                    |  |                    |  |  |  |  |  |
|----------------------------------------------------------------------------------------------------|--------------|--------------------|--|--------------------|--|--|--|--|--|
| Nome del file                                                                                                    | Obbligatorio | Allega             |  | Scarica Dimensione |  |  |  |  |  |
| ALLEGATI DELLA DOMANDA - CONGREGAZIONE POVERI SERVI DELLA DIVINA PROVVIDENZA - CASA BUONI FANCIULLI - ISTITUTO DON CALABRIA                                                                                       |              |                    |  |                    |  |  |  |  |  |
| Modulo della Domanda Corrente                                                                                                    |              |                    |  |                    |  |  |  |  |  |
| $\overline{\phantom{a}}$                                                                                                    | <b>SI</b>    | Upload file        |  | $0.0$ KB           |  |  |  |  |  |
| Nota di Richiesta di Rinuncia                                                                                                    |              |                    |  |                    |  |  |  |  |  |
|                                                                                                    | <b>SI</b>    | Upload file        |  | $0.0$ KB           |  |  |  |  |  |
|                                                                                                    |              | DIMENSIONI TOTALI: |  | $0.0$ KB           |  |  |  |  |  |

*Figura 22 - Upload Modulo domanda*

A seguito dell'upload del 'Modulo della domanda', nella lista quadri compare il pulsante **PRESENTA DOMANDA**, al cui click la domanda passa dallo stato '**Confermata**' allo stato '**Presentata**'. In questo stato non sarà possibile modificare alcun quadro e la domanda verrà sottoposta al processo differito di protocollazione automatica.

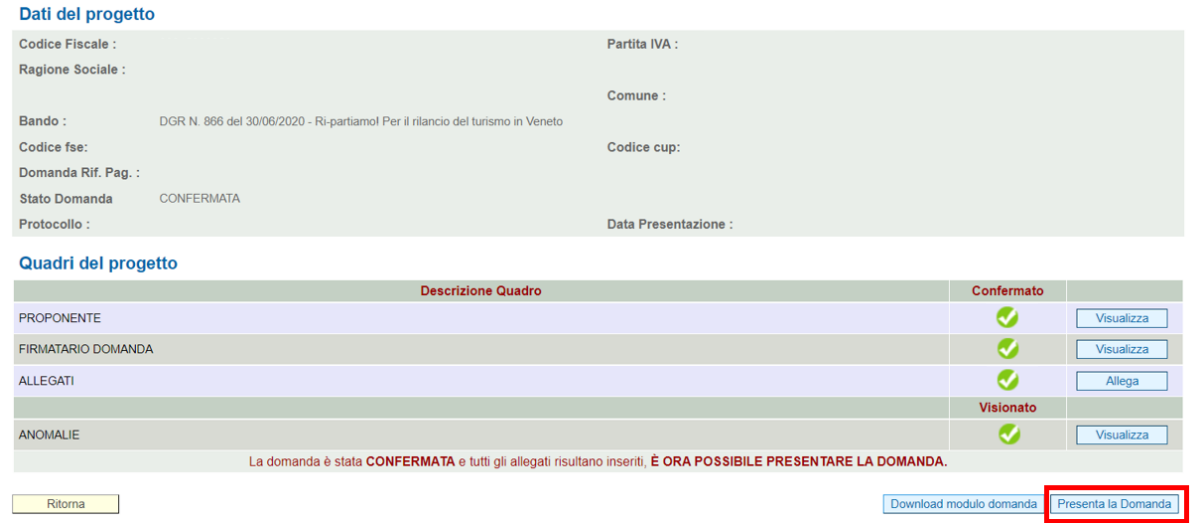

*Figura 23 - Domanda presentabile*

# <span id="page-12-0"></span>**5. CANALI DI ASSISTENZA**

Per la risoluzione di questioni di carattere prettamente informatico, scrivere all'indirizzo e-mail **call.center@regione.veneto.it**, al quale è possibile segnalare qualsiasi anomalia riscontrata nell'utilizzo del sistema, richiedere informazioni, o chiedere il ripristino password in caso di smarrimento.

Le segnalazioni via e-mail saranno inoltrate ai tecnici che provvederanno alla loro risoluzione. Nell'invio, l'utente dovrà descrivere le criticità riscontrate e/o le proprie necessità, indicare il proprio nome e cognome, la denominazione/ragione sociale del beneficiario per il quale opera, l'eventuale ID di domanda oggetto della richiesta di assistenza, il/i numero/i di telefono cui l'utente si renderà reperibile per essere ricontattato, e ogni altra informazione utile ad identificare la richiesta e ad inquadrare la problematica. Può essere di aiuto, in tal senso, l'invio di screen shot in allegato alla mail.

Il call center non evade richieste di assistenza sconfinanti dal campo tecnico-informatico (di utilizzo del SIU) a quello più propriamente 'amministrativo', di competenza esclusiva delle sole strutture regionali a ciò deputate.

## <span id="page-12-1"></span>**6. NOTE LEGALI - COPYRIGHT**

Questo documento appartiene alla Regione del Veneto. I contenuti del medesimo – testi, tabelle, immagini, etc. – sono protetti ai sensi della normativa in tema di opere dell'ingegno. Tutti i diritti sono riservati. Il presente documento potrà essere utilizzato per la realizzazione di progetti regionali liberamente ed esclusivamente nel rispetto delle regole (standard) stabilite dalla Regione del Veneto. Ogni altro utilizzo, compresa la copia, distribuzione, riproduzione, traduzione in altra lingua, potrà avvenire unicamente previo consenso scritto da parte di Regione del Veneto. In nessun caso, comunque, il documento potrà essere utilizzato per fini di lucro o per trarne una qualche utilità.